## **Chalkline Tech Support Bulletin - Linking your First BIM Model Elements and Specifications**

VisiSpecs enables process and quality improvement integrating the current separate silos of information in the BIM model and specifications. Linking the BIM elements to the required specs is best started with a recently completed project which can take just 1-2 days. The resulting errors and omissions can not only be responded to quickly through addendums, but justify the ROI this coordinated process enables. Since NO CHANGES are required to the BIM model, the linking can be immediate with specifiers using the Free Revit Viewer as needed. Preparatory [Recorded Intro](https://www.chalklineinc.com/visispecs-presentation-video/) Demos should be watched and the following document read to ensure a successful integration effort.

## **First Project to Integrate**

Select a recently completed project which includes company standard elements and materials. It is not recommended to select a project in process as issues inevitably arise such as:

- 1. Schedule delays
- 2. By the time the team started, they forgot what they learned
- 3. "We probably would have caught that anyway!"
- 4. Had to do it the old way for reason XYZ...
- 5. Team members changed
- 6. Didn't have time as the project was fast tracked

A completed project enables the validation in 1-2 days instead of 6-12 months and links are ready for the next project.

Import all the specs (DOCs and PDFs) into a VisiSpecs project and setup the **Project Settings > Reference Master** search path with your Office Master or the Client Master and optionally a commercial master such as AIA MasterSpec® or NMS.

Make a copy of the completed Revit model and then login to VisiSpecs. For completed projects turn off **Administration > Settings > Auto Insert Linked Documents For New Model Key Links**.

- 1. **Project Tree (PT)** lists all the Project docs. Right Click to Show Key Links if desired.
- 2. To get started, open the **VisiRevit > Filter** and only select a couple of categories such as Walls and Windows to reduce the time to refresh data in the VisiSpecs panels.
- 3. For Model Key Linking, setup your VisiSpecs panels as follows:

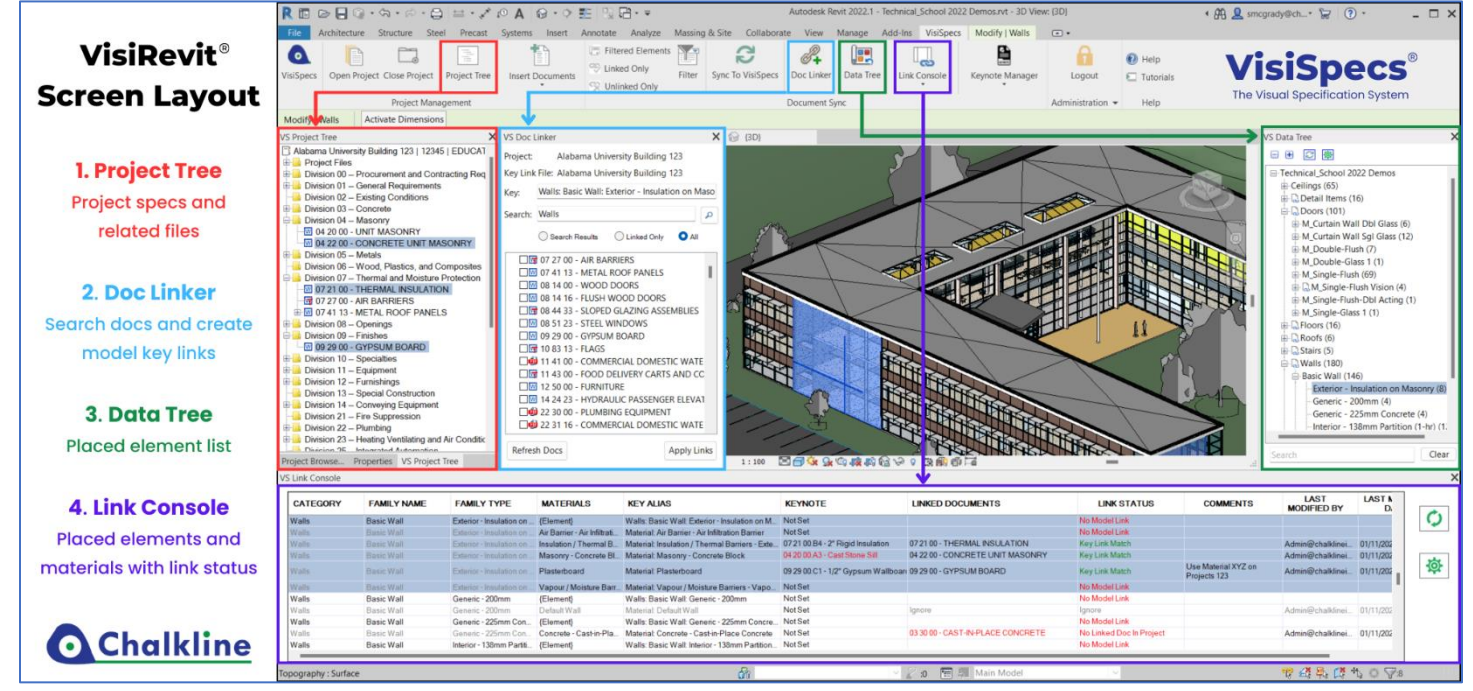

Note: If you are focused on the Keynoting assignment and verification, replace the Doc Linker panel with the Keynote Panel.

A new project needs a Model Key Link File assigned to it. For your first project, use MKL File Manager to create a new Master MKL file named {Company} Master Model Key Links. Future projects will be prompted to copy the Master MKL file to a project specific MKL file. After future projects are complete, the project MKLs may be exported to Excel and the new MKLs can then be imported into the Master MKL file.

- 4. **Data Tree (DT)** is used to search for placed elements in the model.
- 5. **Link Console (LC)** enables selection of Elements/Materials to create a Model Key Link (MKL) for.
	- a. Right Click in rows such as Default Material and Specs in Div 00 / 01 and select IGNORE.
	- b. Right click over the row (Model Key) and select Properties or Zoom for additional info.
	- c. LINK STATUS indicates one of the following:
		- i. Key Link Match = Model Key is linked and the document(s) are in the project.
		- ii. No Model Link = No link exists for the element or material key.
		- iii. No Linked Doc in Project  $=$  A link exists but the document is not found in the project.
		- iv. No Link for Project Doc = Document does not have a link to a model key.
		- v. Ignore = The document or model key has been ignored as not relevant to have a link.
		- vi. Doc# (section Number was not found in the search path) indicates there is a linked document for the model key, however that document is not found in the project's search path. Either modify the search path or manually insert that section from another project or the file system.
- 6. **Doc Linker (DL)** is used to find the specs to link to the Model Keys. Be sure to include Adhesives or Joint Sealant specs as applicable when required.
- 7. **Comments** in LC (Right click > Comments on a row) can be sorted and might include:
	- a. Add to Master: (Indicates this new MKL should be added to the master MKL file)
	- b. Verify: (Indicates another person should verify the link created or element used)
	- c. Caution: (Not for use in Healthcare or Exterior or Federal Projects)
	- d. BIM Edit: (Should this item be split based on functionality and spec linking?)
- 8. The **LC Gear icon** enables an export to Excel for easy searching, sorting, filtering, editing and importing to update your list of MKLs and comments.
- 9. After creating a MKL for an element such as Stud\_2x4, you can right click in the LC to **Edit Key Alias**. Group multiple Elements using the  $*$  Delimeter such as grouping Stud 2x4, Stud 2x6, Stud 2x8 into Stud  $*$
- 10. Use the ribbon menu **Filtered Elements** to only show those categories in the model viewer. Or **Unlinked Only** to show those elements without a green Key Link Match status.
- 11. Coordinating the project specs and model elements
	- a. The LC indicates dynamic Link Statuses helping coordinate the model and spec data. You will find missing specs, specs that should not be in the project, and incorrectly used BIM elements. These are great justification for completed projects as to the value and ROI.
	- b. Missing specs may be inserted into the VisiSpecs project in one of the following ways:
		- i. Insert the spec from a Master or Project
		- ii. Import the spec from the file system
		- iii. Auto Insert all or selected required specs from the Search Path
		- iv. Right Click in LC and automatically Insert the missing specs Note: View Item Information displays the source file for all docs in the project
	- c. Specs which should not be included in the project perhaps due to a design change or miscommunication may be seen at the bottom of the LC as they don't have a model element linked to the spec.
	- d. Elements can also be found in the Link Console which were incorrectly used.

## Self-Paced Training Videos are available via the ribbon menu **Tutorials** option.

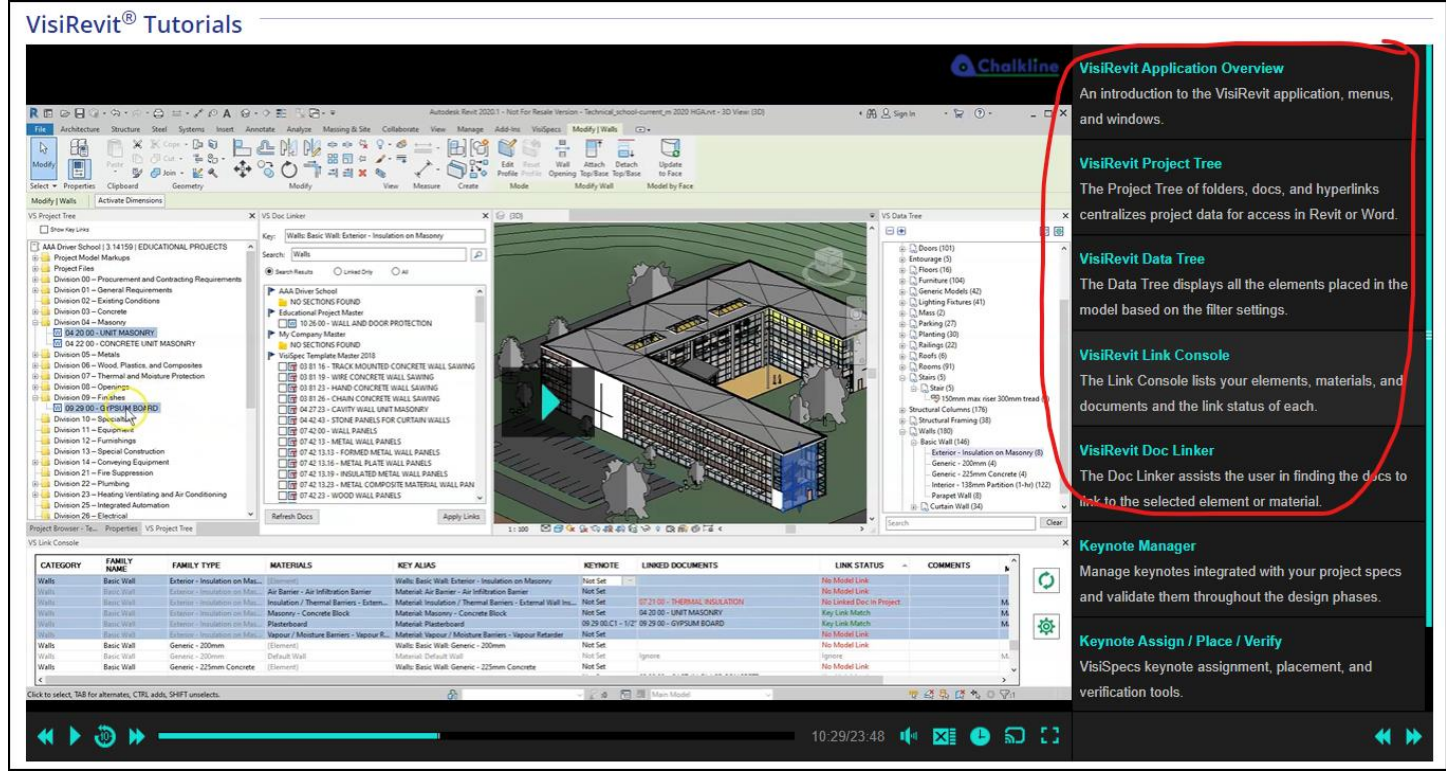

Please email **support@chalklineinc.com** if any of these steps need clarification or you have other processes you feel would be of value in this Tech Bulletin. Thank you.